## 第 **3** 章 **SDP** 軟體的使用者介面

 SDP 軟體順利啟動後的第一個使用者介面如圖 3.1 所示,在這個使用者介面 中有 5 個下拉式功能表,分別為:File、Applications、Tools、Window、Help。File 下拉式功能表的選項如圖 3.2 所示,Applications 下拉式功能表的選項如圖 3.3 所 示,Tools 下拉式功能表的選項如圖 3.4 所示,Window 下拉式功能表的選項如圖 3.5 所示,Help 下拉式功能表的選項如圖 3.6 所示。

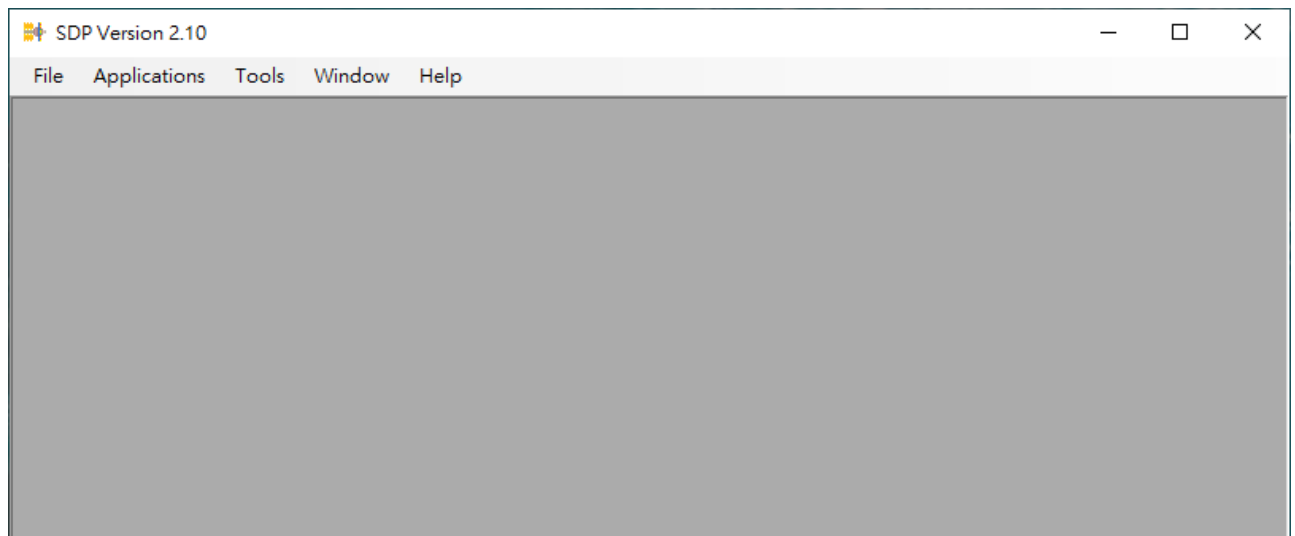

圖 3.1 SDP 軟體啟動後的使用者介面

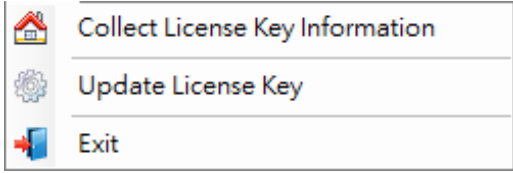

圖 3.2 SDP 軟體 File 下拉式功能表的選項

SDP 軟體 File 下拉式功能表的選項有3個(參考圖 3.2),相關說明如下:

◎File / **Collect License Key Information**:當 SDP 軟體使用者需要更進一步的使用

權限時,使用者需要先利用此功能來擷取你手中 USB License Key (參考圖 1.4)的內容,儲存成\*.c2v 檔案,然後將上述檔案 email給 SDP 軟體供應者, 以獲得更進一步的協助。關於本項功能的詳細說明,請參考下拉式功能 表 Help 中的選項「How to update your license key ?」。

◎File / **Update License Key**:當 SDP 軟體使用者獲得軟體供應者所提供的\*.v2c 檔 案,使用者即可利用此功能來更新 USB License Key (參考圖 1.4)的使用權 限。關於本項功能的詳細說明,請參考下拉式功能表 Help 中的選項「How to update your license key ?」。

◎File / **Exit**:退出並結束 SDP 軟體。

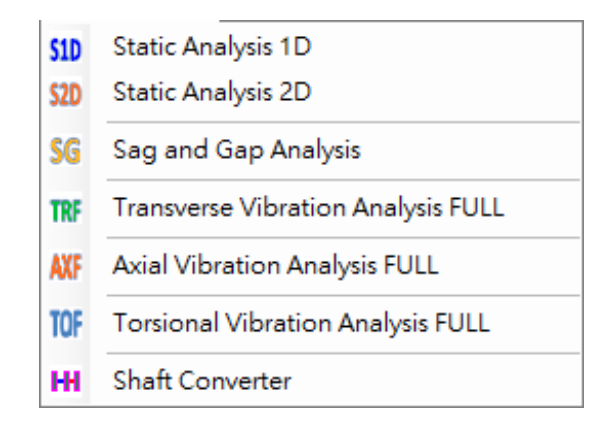

圖 3.3 SDP 軟體 Applications 下拉式功能表的選項

SDP 軟體 Applications 下拉式功能表的選項有7個(參考圖 3.3),相關說明如 下:

◎Applications / **Static Analysis 1D**:啟動並載入 SDP 軟體的一維靜態分析模組

(Static Analysis 1D),上述模組的功能說明請參考 2.1 節,使用說明請參考

本使用手冊的後續相關章節。

- ◎Applications / **Static Analysis 2D**:啟動並載入 SDP 軟體的二維靜態分析模組 (Static Analysis 2D),上述模組的功能說明請參考 2.2 節,使用說明請參考 本使用手冊的後續相關章節。
- ◎Applications / **Sag and Gap Analysis**:啟動並載入 SDP 軟體的下垂量與間隙量分 析模組(Sag and Gap Analysis),上述模組的功能說明請參考 2.3 節,使用說 明請參考本使用手冊的後續相關章節。
- ◎Applications / **Transverse Vibration Analysis Full**:啟動並載入 SDP 軟體的側向振 動分析模組(Transverse Vibration Analysis Full), 上述模組的功能說明請參 考 2.4 節,使用說明請參考本使用手冊的後續相關章節。
- ◎Applications / **Axial Vibration Analysis Full**:啟動並載入 SDP 軟體的軸向振動分 析模組(Axial Vibration Analysis Full),上述模組的功能說明請參考 2.5 節,

使用說明請參考本使用手冊的後續相關章節。

- ◎Applications / **Torsional Vibration Analysis Full**:啟動並載入 SDP 軟體的扭轉振 動分析模組(Torsional Vibration Analysis Full), 上述模組的功能說明請參考 2.6 節,使用說明請參考本使用手冊的後續相關章節。
- ◎Applications / **Shaft Converter**:啟動並載入 SDP 軟體的軸系轉換器(Shaft Converter), 上述軸系轉換器的功能說明請參考 2.7 節,使用說明請參考 本使用手冊的後續相關章節。

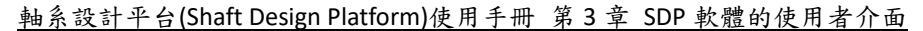

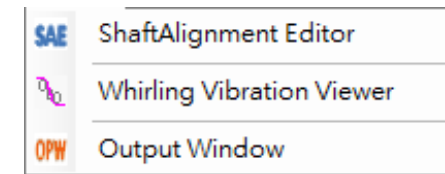

圖 3.4 SDP 軟體 Tools 下拉式功能表的選項

SDP 軟體 Tools 下拉式功能表的選項有3個(參考圖 3.4),相關說明如下:

- ◎ Tools / **ShaftAlignment Editor** :啟動並載入 SDP 軟 體 的 排 軸 編 輯 器 (ShaftAlignment Editor)。SDP 軟體的一維靜態分析模組(Static Analysis 1D) 與二維靜態分析模組(Static Analysis 2D)針對相同軸系於不同船況所計算 出來的軸承負載、撓曲曲線、節點旋轉角度曲線、剪力曲線、剪應力曲 線、彎矩曲線與彎曲應力曲線等資料,可以用 Copy 與 Paste 的方式將上 述曲線資料轉貼到排軸編輯器,此時,SDP 軟體使用者便可直接利用排軸 編輯器來針對處於不同船況的軸系進行力學性質的比對與分析。
- ◎Tools / **Whirling Vibration Viewer**:啟動並載入 SDP 軟體的迴旋振動檢視器 (Whirling Vibration Viewer)。SDP 軟體的側向振動分析模組(Transverse Vibration Analysis Full)所計算出來的迴旋振動資料會自動載入迴旋振動檢 視器,SDP 軟體使用者可直接利用迴旋振動檢視器來對軸系進行共振點分 析,求取不同振動階次的臨界轉速,及對相關迴旋振動分析結果進行輸 出或存檔。
- ◎Tools / **Output Window**:啟動並載入 SDP 軟體的輸出視窗(Output Window)。SDP 軟體的靜態分析與振動分析結果,可直接輸出至輸出視窗(Output

## Window),SDP 軟體使用者可直接利用輸出視窗(Output Window)來對相關

## 資料進行編輯或存檔。

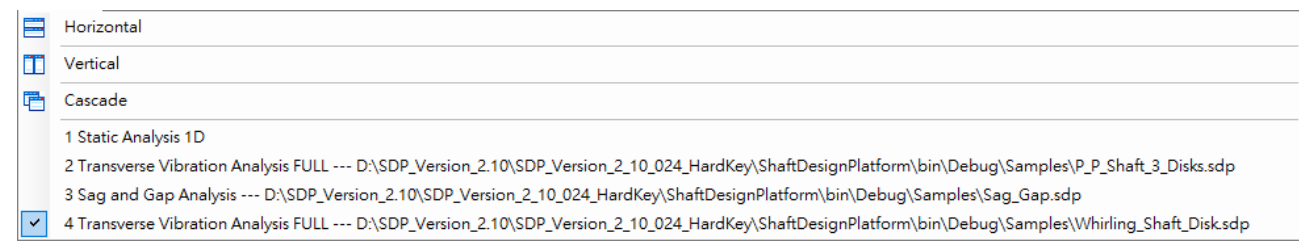

## 圖 3.5 SDP 軟體 Window 下拉式功能表的選項

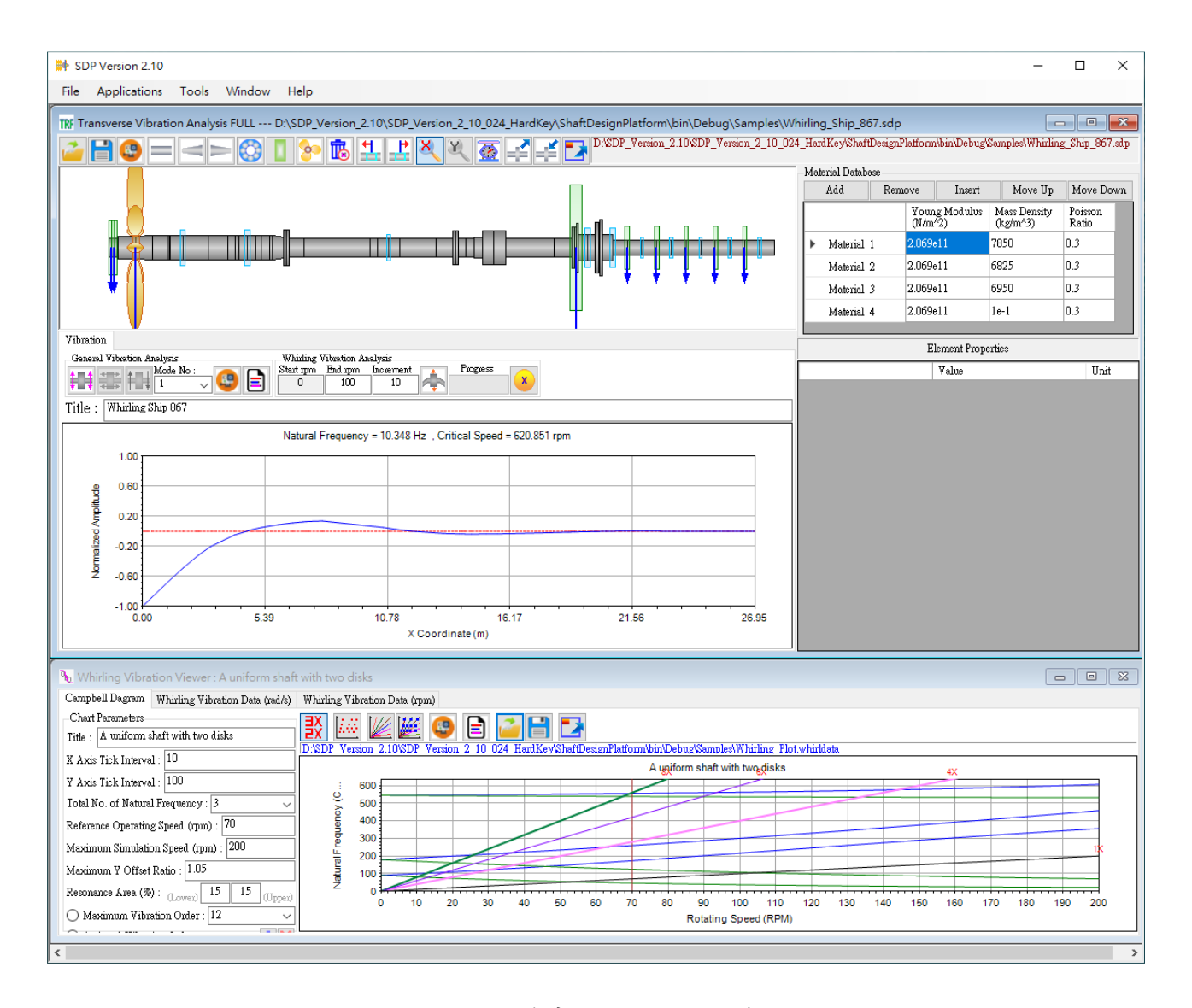

圖 3.5(a) SDP 軟體中所開啟的視窗水平排列

 SDP 軟體 Window 下拉式功能表的選項有 3 個(參考圖 3.5),相關說明如下: ◎Window / **Horizontal**:將 SDP 軟體中所開啟的視窗水平排列(參考圖 3.5(a))。 ◎Window / **Vertical**:將 SDP 軟體中所開啟的視窗垂直排列(參考圖 3. 5(b))。 ◎Window / **Cascade**:將 SDP 軟體中所開啟的視窗層疊排列(參考圖 3. 5(c))。 ◎提醒:SDP 軟體中所開啟的所有視窗模組,全部都會在 SDP 軟體的 Window 下 拉式功能表底部列出來,SDP 軟體使用者如要快速切換至某一個特定視窗, 直接由 Window 下拉式功能表底部所列出來的項目挑選,即可快速切換

至該特定視窗。

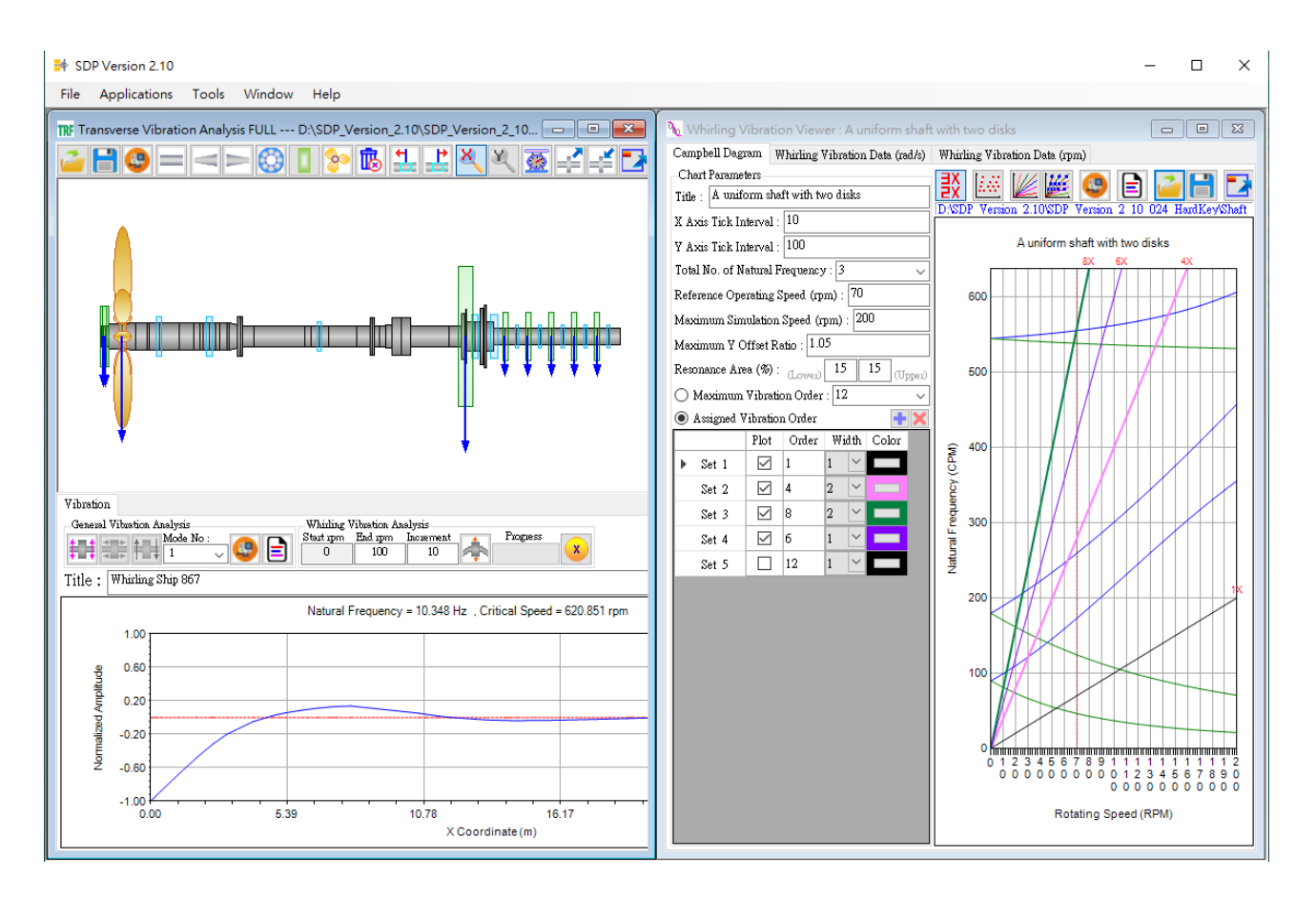

圖 3.5(b) SDP 軟體中所開啟的視窗垂直排列

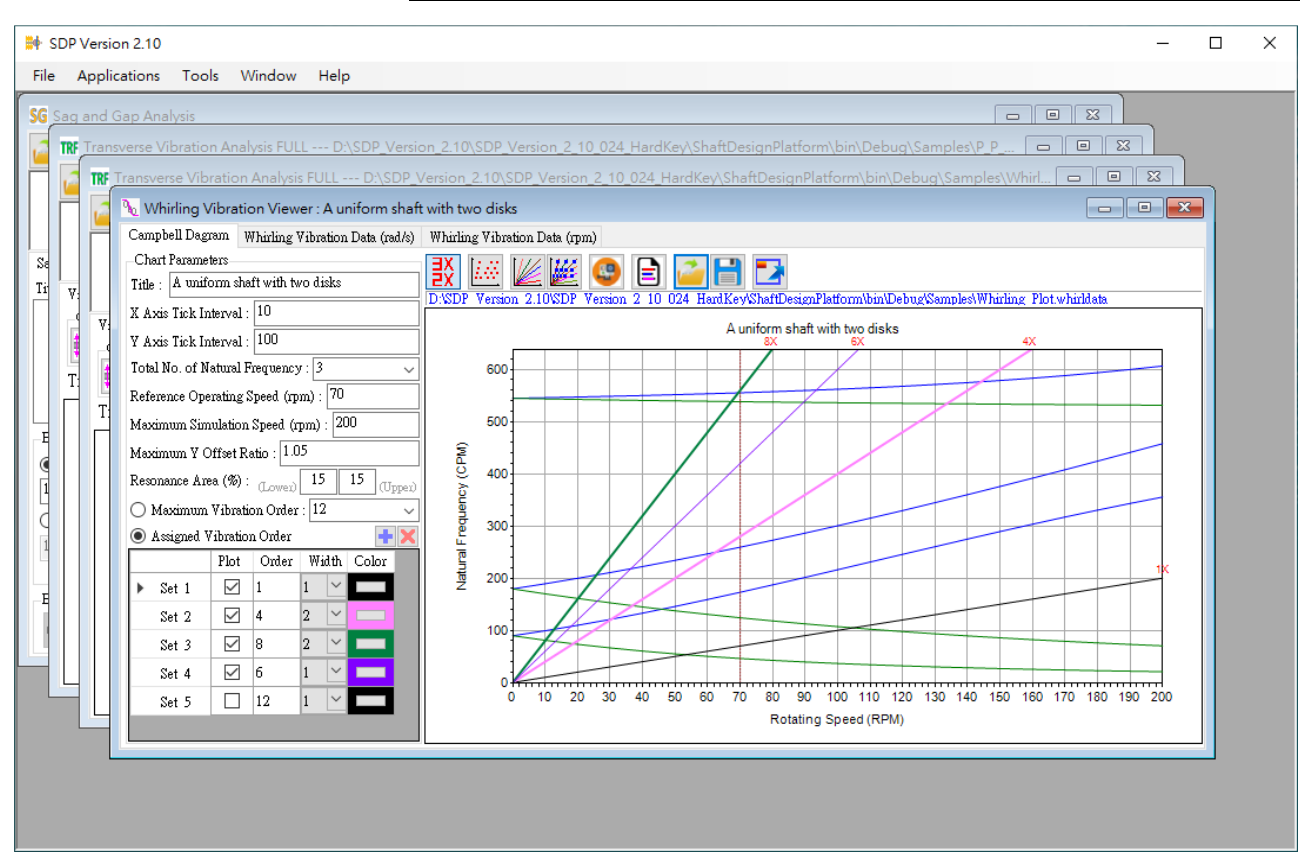

軸系設計平台(Shaft Design Platform)使用手冊 第 3 章 SDP 軟體的使用者介面

圖 3.5(c) SDP 軟體中所開啟的視窗層疊排列

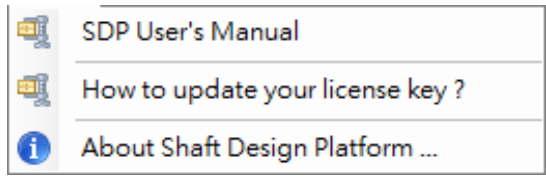

圖 3.6 SDP 軟體 Help 下拉式功能表的選項

SDP 軟體 Help 下拉式功能表的選項有3個(參考圖3.6),相關說明如下:

◎Help / **SDP User's Manual**:開啟 SDP 軟體的使用者手冊 (PDF 格式),上述檔案

詳細說明 SDP 軟體的功能與使用方式。使用者的電腦應該要有閱讀 PDF

格式檔案的相關應用程式。

◎Help / **How to update your license key ?**:開啟 SDP 軟體之 USB License Key 更新 方法的說明檔(PDF格式),上述檔案詳細說明 SDP 軟體之 USB License Key 的更新方式。使用者的電腦應該要有閱讀 PDF格式檔案的相關應用程式。

◎Help / **About Shaft Design Platform …**:顯示 SDP 軟體之 USB License Key 的授權

資訊。